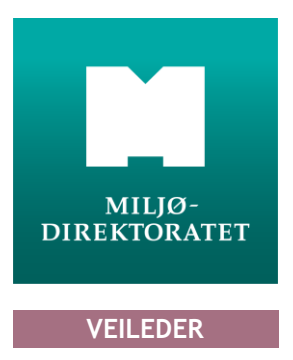

VERSJON-17.04.220 | 2020

# **Veileder for innlegging av hubrodata i Rovbase**

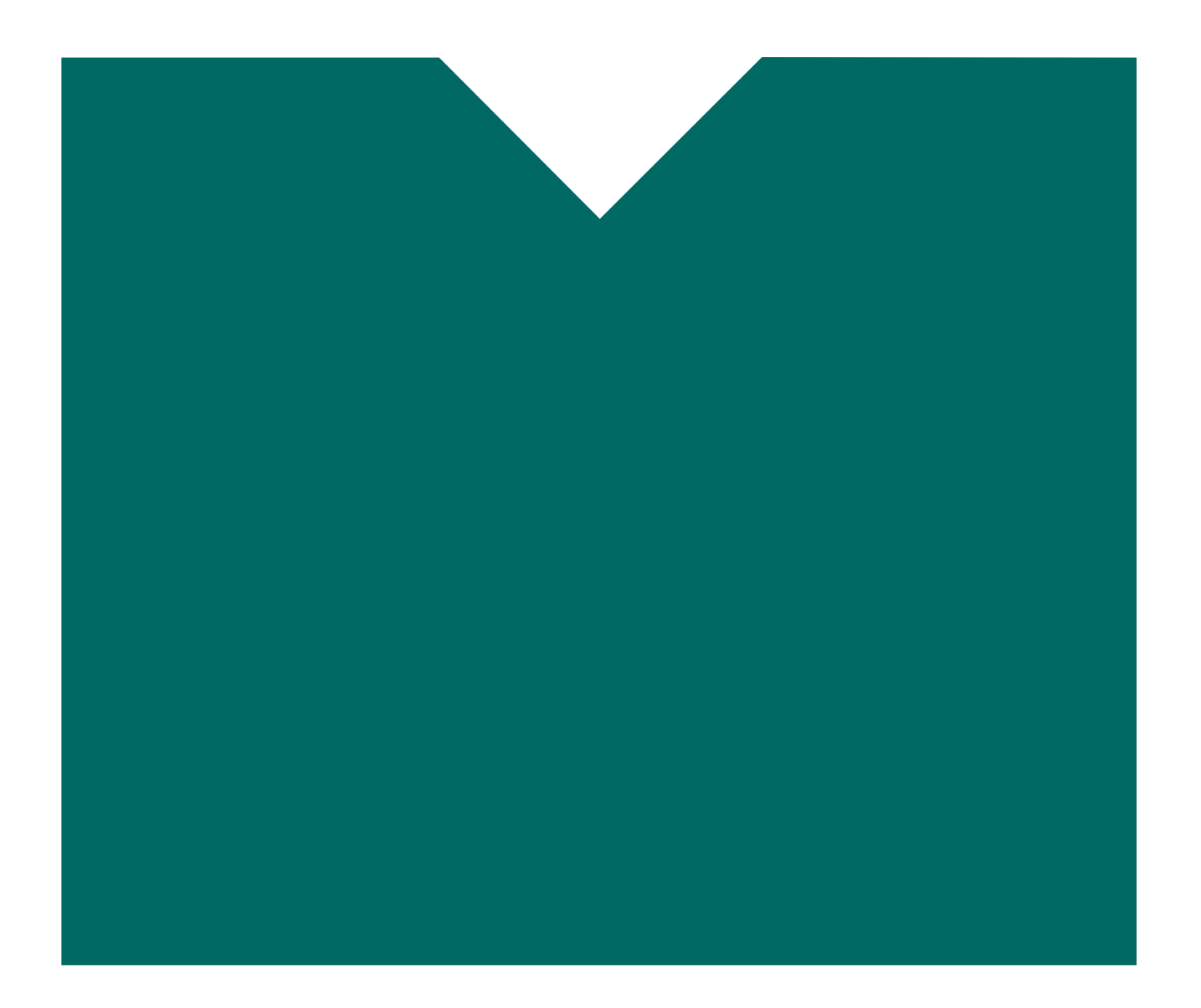

# Innhold

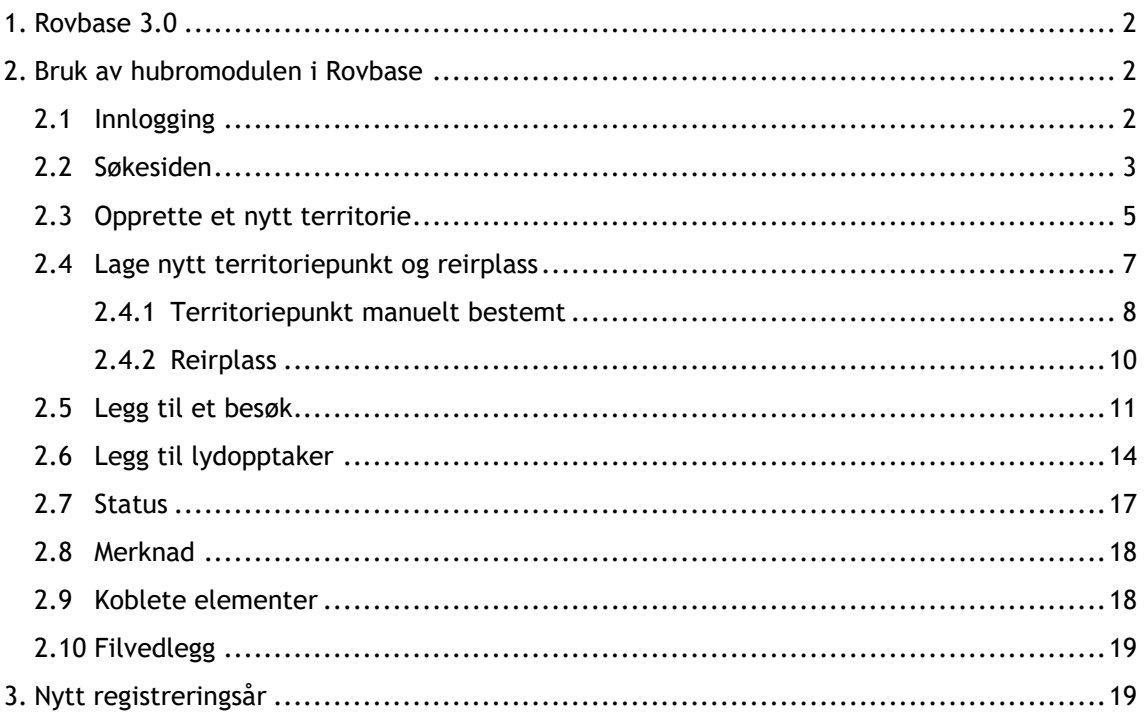

# **1. Rovbase 3.0**

<span id="page-2-0"></span>Rovbase er et nasjonalt system for overvåking og stedfesting av rovfugl, rovvilt og rovviltskader. Løsningen er tilgjengelig for Miljødirektoratet, Fylkesmennene og Statens naturoppsyn.

For å få tilgang i Rovbase må man kontakte Miljødirektoratet ved Viltseksjonen. Databaseadministrator tilordner lesetilgang og lagretilgang, alt etter hvilken rolle brukeren skal ha i Rovbase 3.0.

> *For å få tilgang i Rovbase må man kontakte Miljødirektoratet ved Viltseksjonen.*

# <span id="page-2-1"></span>**2. Bruk av hubromodulen i Rovbase**

# **2.1 Innlogging**

<span id="page-2-2"></span>For å legge inn data for hubro må man logge inn på https://rovbase30.miljodirektoratet.no/ Ditt brukernavn er fullt navn (fornavn og etternavn), passordet er personlig og skal ikke deles med andre. Passordet kan endres ved å benytte funksjonen "Glemt passord?".

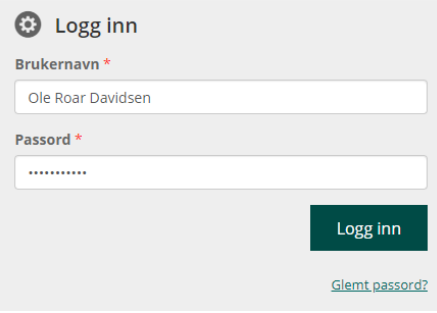

### <span id="page-3-0"></span>**2.2 Søkesiden**

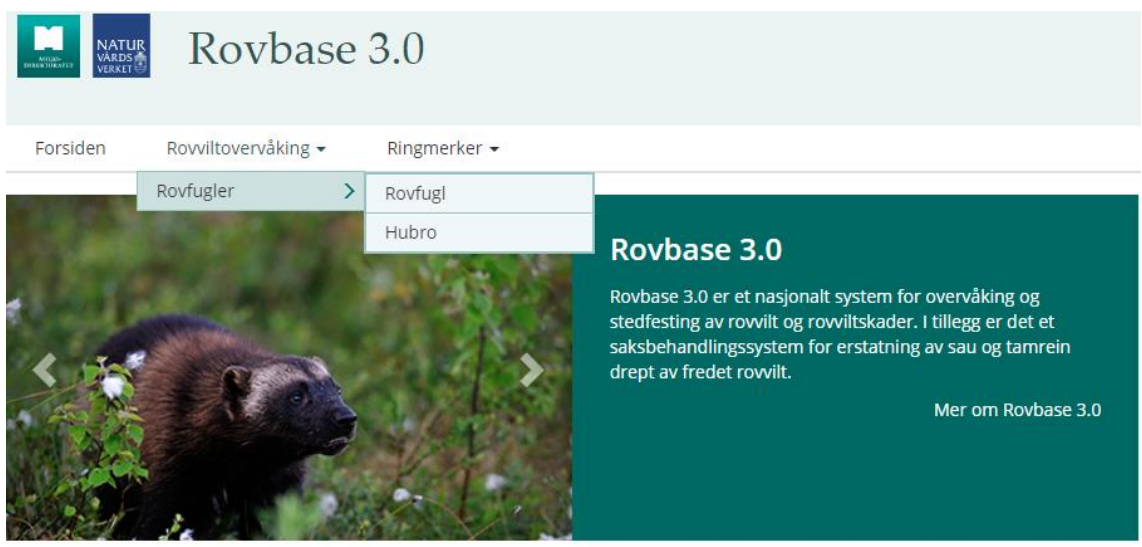

I Rovbase finner man hubromodulen under: Rovviltovervåkning --> Rovfugler --> Hubro

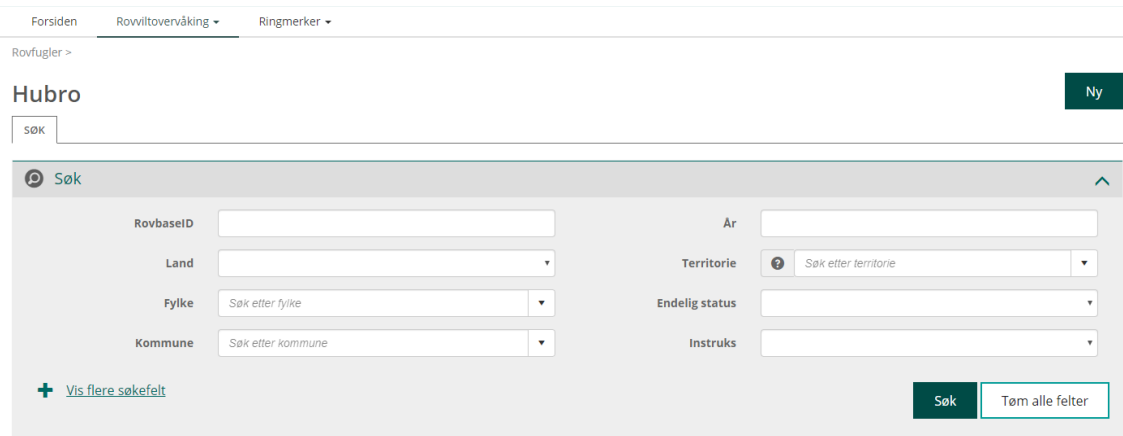

Forsiden til hubromodulen er en søkeside hvor man kan søke opp eksisterende data og legge inn ny data. Tilgangen på data i Rovbase er styrt på geografi, så ved et "blankt" søk vil man kun få opp all data for de geografiske områdene som administrator i Rovbase har tildelt din bruker. Hvis knappen "Ny" er inaktiv vil det si at man ikke har lagretilgang og kun kan lese eksisterende data og ikke legge inn data.

#### **Definisjoner på søkesiden**

- **RovbaseID:** Identifikasjonsnummer for en datapost i Rovbasen. Et territorie vil få en årspost og denne årsposten for et territorie har et unikt løpenummer som kalles RovbaseID.
- **År:** Data for et utvalgt år vil vises i søkeresultatet.
- **Territorie:** Her kan man søke opp data for et valgt territorie. Søker på territoriet sitt navn.
- **Endelig status:** Viser "hekkesuksessen" i de ulike territoriene, hvorvidt det har vært vellykket hekking, hekkeforsøk eller ingen hekking.
- **Instruks:** Her kan man søke opp de territoriene som inngår i intensiv overvåking eller ekstensiv overvåking.

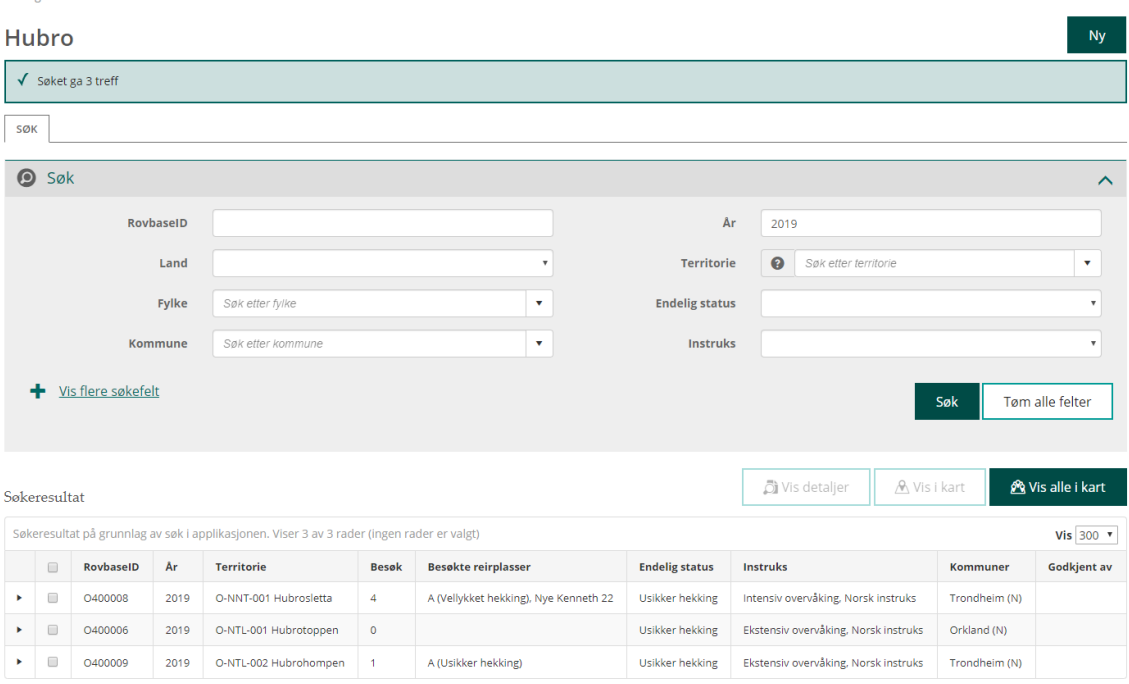

Søker man på et år, i dette tilfellet 2019, får man opp alle territorier som det er registrert data på i 2019, og som man har fått tilgang til, i søkeresultatet.

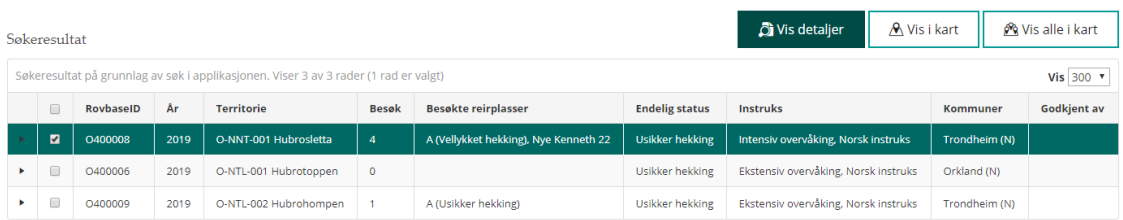

Trykk på den linjen i søkeresultatet som du ønsker å se mer data for, og så trykk på knappen "Vis detaljer". Ønsker man å se punktene for territoriet i kart trykker man på knappen "Vis i kart". Trykker man på knappen "Vis alle i kart", viser man alle poster i søkeresultatet i kart.

**Definisjoner på søkeresultat:**

- **Vis detaljer:** Viser data for en utvalgt årspost. Kan ikke vise detaljer for flere poster samtidig.
- **Vis i kart:** Viser en eller flere utvalgte poster i kart.
- **Vis alle i kart:** Viser alle poster i søkeresultatet i kart.

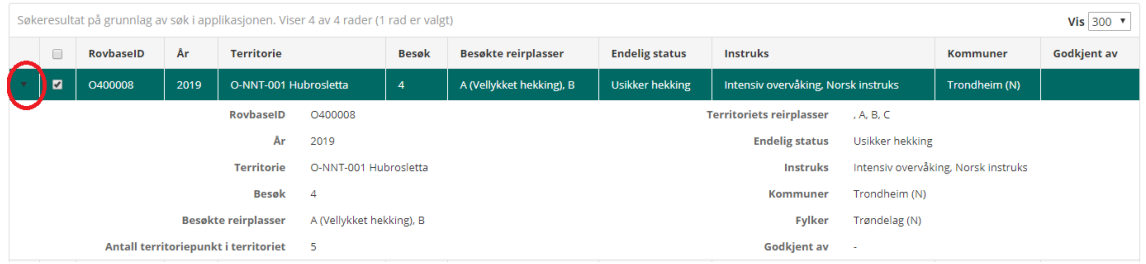

Trykker man på knappen , som er markert med en rød ring på bildet over, får man se et utvalg dataposter for en årspost.

### <span id="page-5-0"></span>**2.3 Opprette et nytt territorie**

Det første man må sjekke før man oppretter et nytt territorie er om det finnes et eksisterende territorie i Rovbase. Søk opp alle årspostene i området for ditt territorie og vis disse i kart. Hvis det ikke finnes noen data i Rovbase i det området du ønsker å opprette nytt territorie kan man gå på søkesiden og trykke på knappen "Ny" <u>som ligger øverst til</u> høyre på søkesiden.

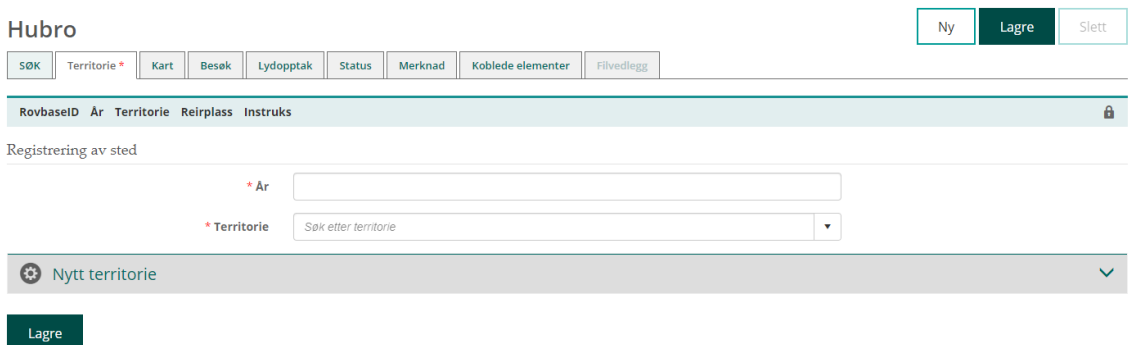

Man kommer da på fanen "Territorie". Trykk så på den grå linjen "Nytt territorie".

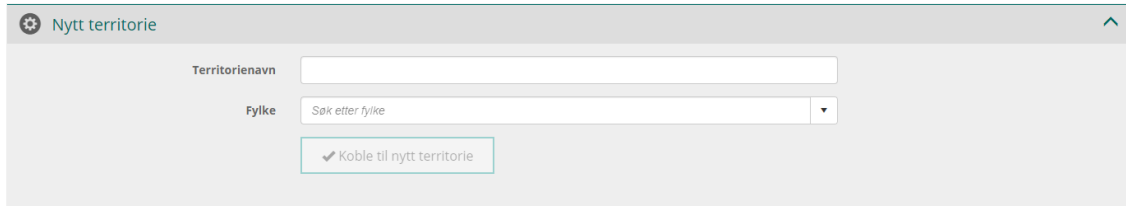

Skriv inn det navnet du ønsker å kalle territoriet i feltet "Territorienavn" og legg inn hvilket fylke territoriet ligger i. Fylke trenger man for å få rett territorieID.

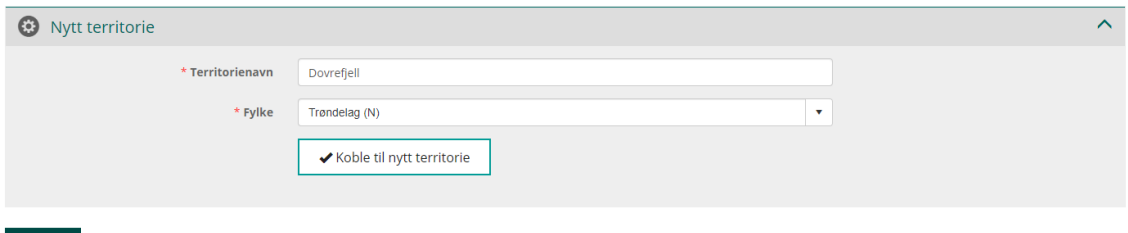

#### Når disse to feltene er fylt inn så trykker man på knappen "Koble til nytt territorie".

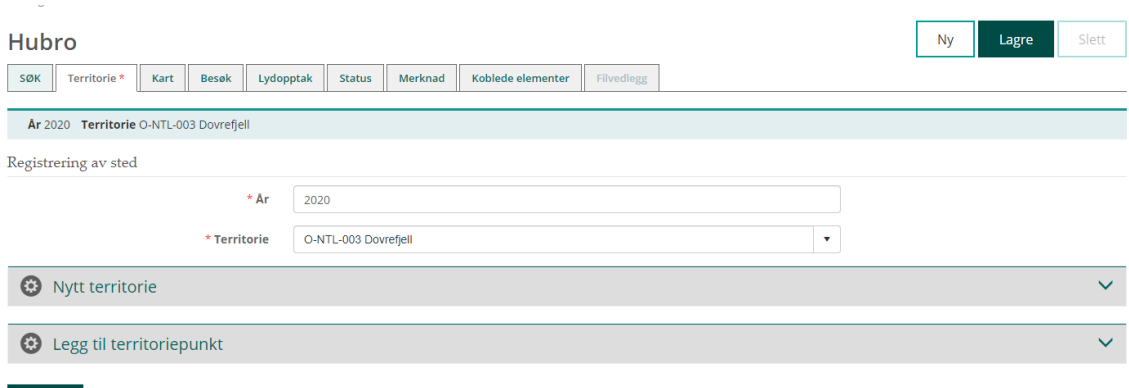

### $Lagger$

Lagre

Man kan nå velge registreringsår og det nye territoriet og starte med innlegging av territoriepunkt før man kan lagre.

### **Definisjoner på territorienavn.**

I dette tilfellet ser man at territorienavnet ble O-NTL-003 Dovrefjell.

- **O:** er koden for hubroterritorie.
- **NTL:** N står for Norge, TL står for Trøndelag fylke.
- **003:** er løpenummeret for antall territorier laget i Trøndelag.
- **Dovrefjell:** navnet på territoriet.

### <span id="page-7-0"></span>**2.4 Lage nytt territoriepunkt og reirplass**

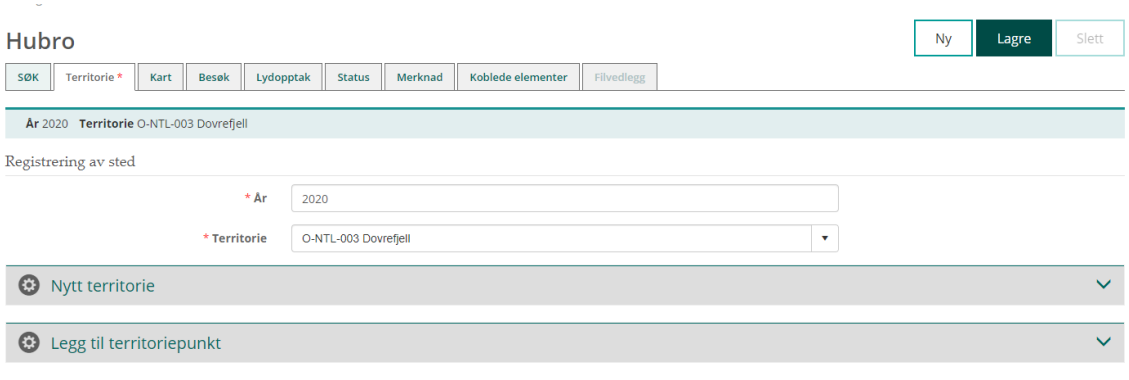

For å legge til et nytt territoriepunkt eller reirplass trykker man på det grå feltet "Legg til territoriepunkt" inne på fanen "Territorie".

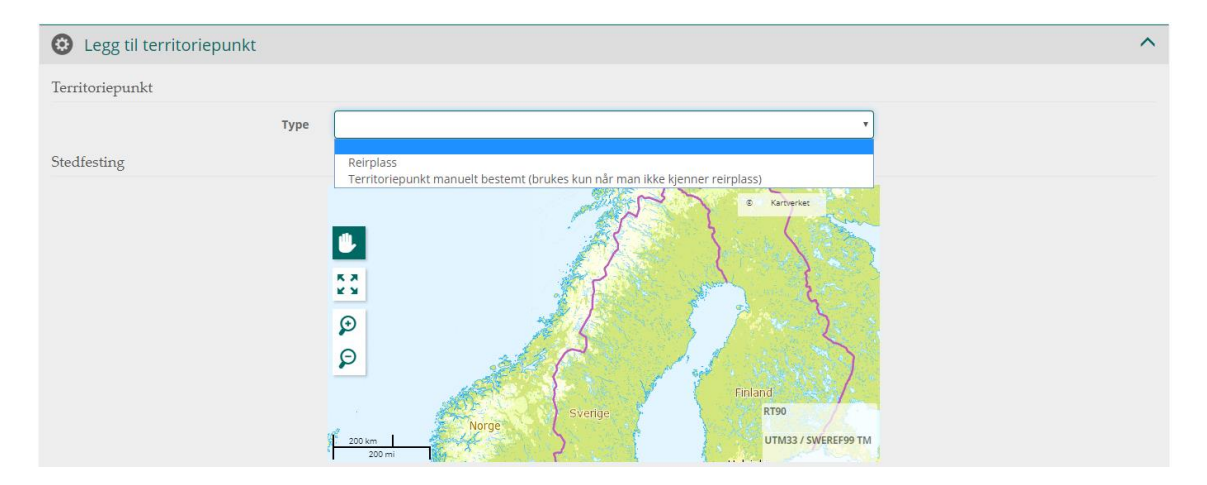

Man får opp en side hvor man kan velge to ulike typer territoriepunkt, reirplass og territoriepunkt manuelt bestemt.

### **Definisjoner av territoriepunkt**

Lagre

- **Reirplass:** Nøyaktig stedfestning av reiret. Denne skal kun benyttes når man vet hvor reiret befinner seg. Et territorie kan ha flere reirplasser.
- **Territoriepunkt manuelt bestemt:** Denne skal kun benyttes når man ikke vet nøyaktig stedfestning av reir. I Rovbase ønsker man kun stedfestning av reir derfor skal ikke vanlig observasjoner av individ kartfestes.

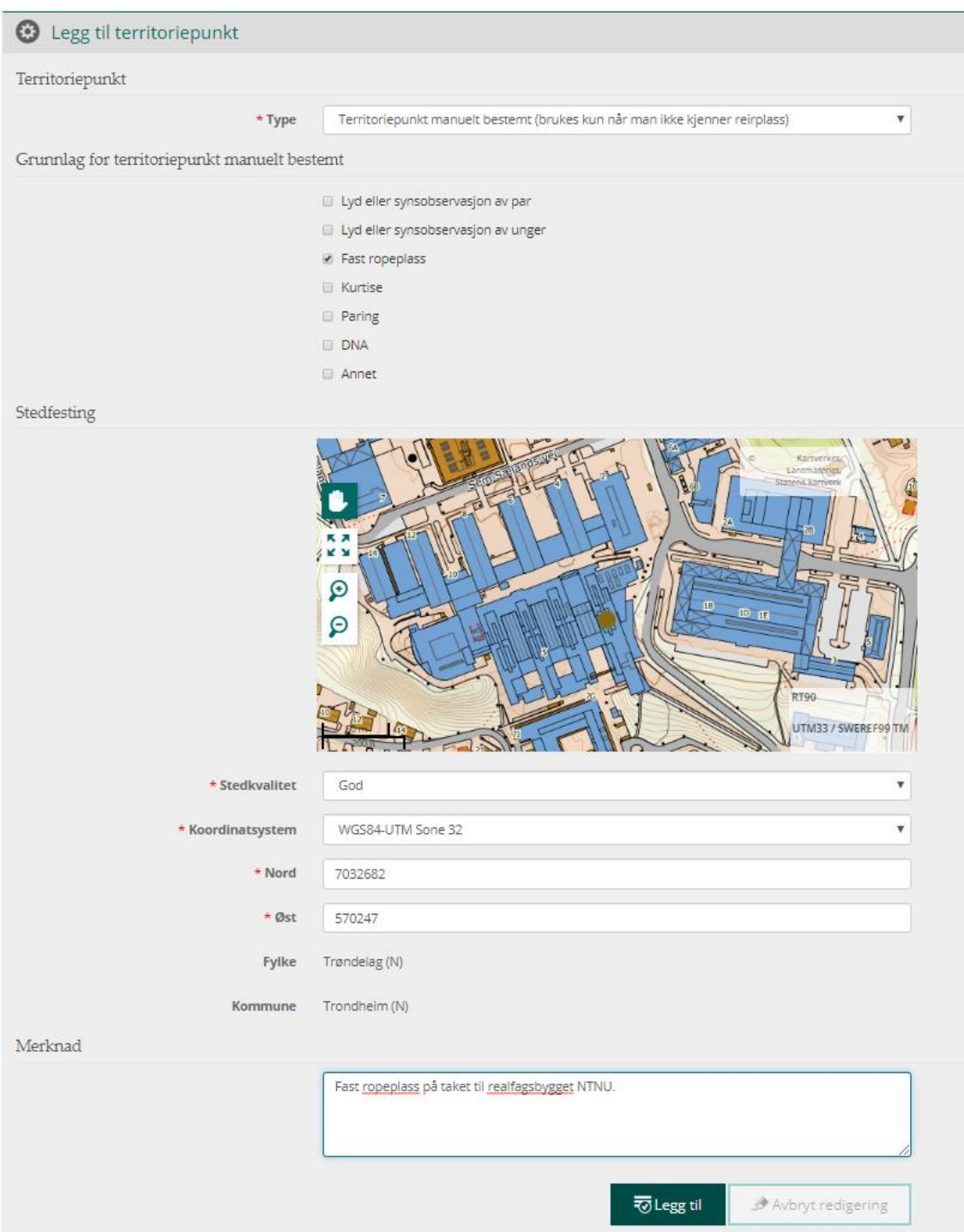

### <span id="page-8-0"></span>**2.4.1 Territoriepunkt manuelt bestemt**

Velger man "Territorie manuelt bestemt" skal man beskrive hva det som er grunnlaget for kartfestningen. Siden det kun ønskes kartfestning av reir i Rovbase ønskes det en restriktiv bruk av territorie manuelt bestemt.

Kartfestningen kan gjøres ved å zoome seg inn på kart å trykke i kartet der punktet skal være. Eller så kan man legge inn koordinatene i "Nord" og "Øst" feltene.

Når man er ferdig trykker man på knappen "Legg til" og så knappen "Lagre".

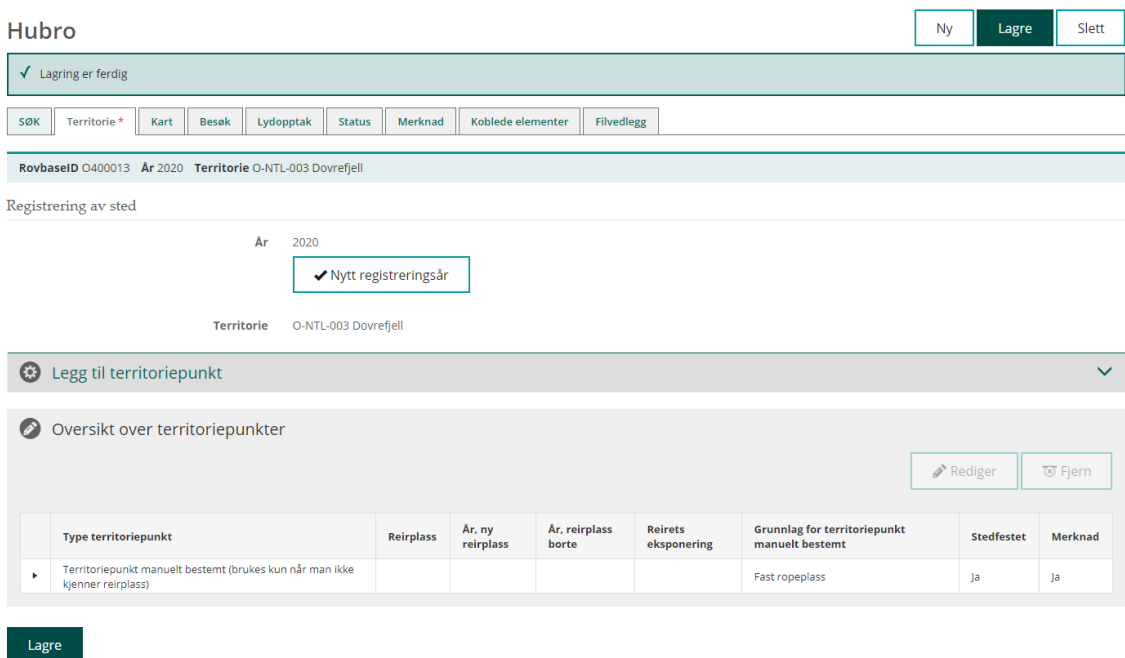

Territoriesiden vil da se slik ut.

### <span id="page-10-0"></span>**2.4.2 Reirplass**

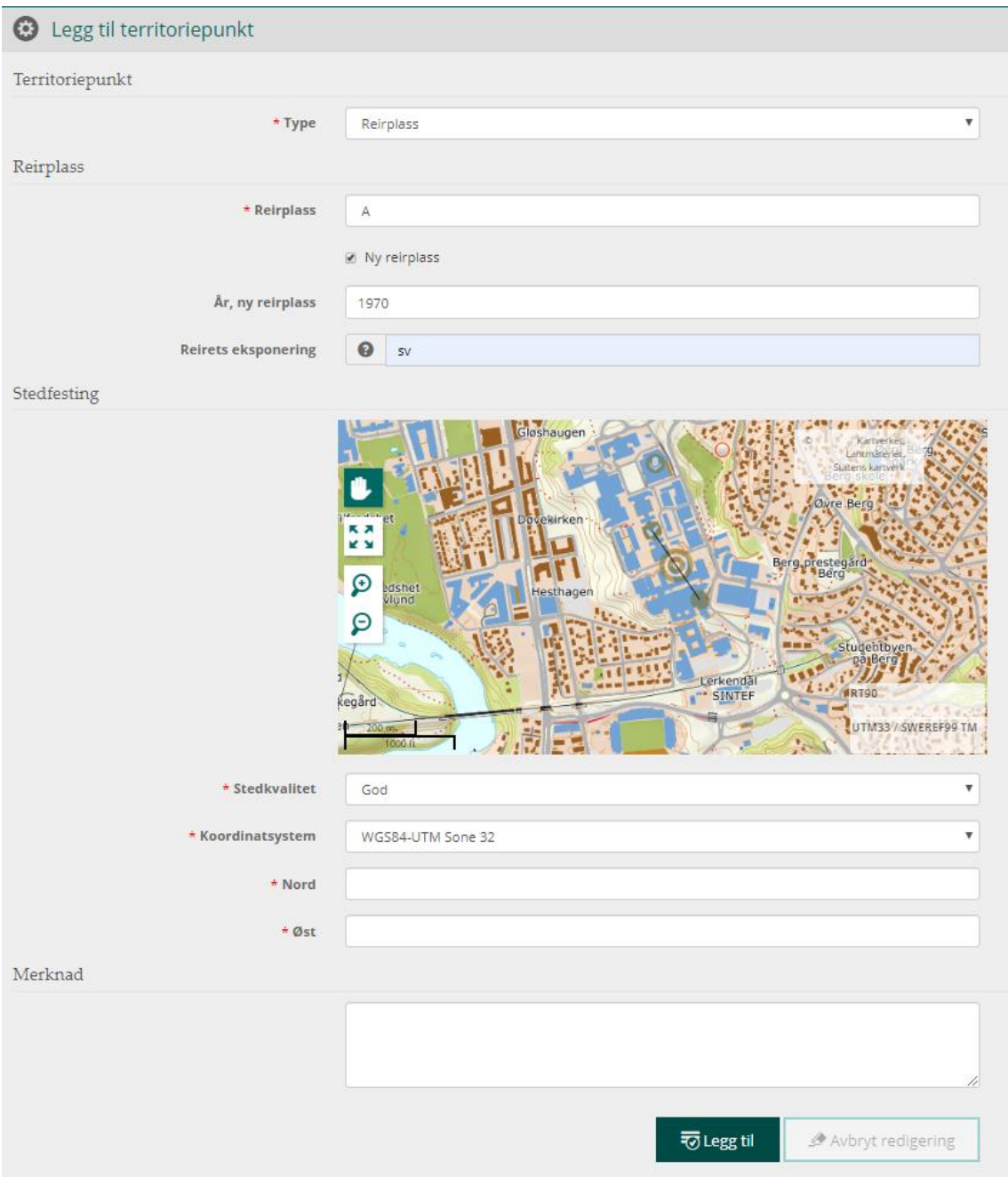

Ved valg av reirplass skal man legge inn navn på reirplassen, her kan man velge å kalle reirene med stedsnavn som "Ravnberget" eller bruke bokstaver som reir A,B og C. Huker man av for "Ny reirplass" kan man skrive inn årstall for når dette reiret var nytt. Er det et reir som har vært kjent siden f.eks. 70-tallet kan man skrive inn 1970. "Reirets eksponering" vil si hvilken himmelretning inngangen til reiret er, vanligvis i en berghylle.

Kartfestningen kan gjøres ved å zoome seg inn på kart å trykke i kartet der punktet skal være. Eller så kan man legge inn koordinatene i "Nord" og "Øst" feltene.

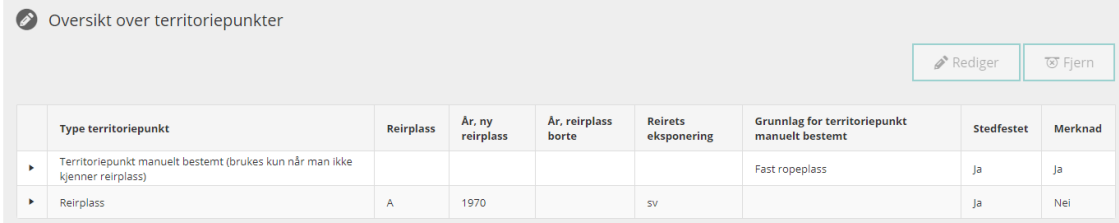

Når man er ferdig trykker man på knappen "Legg til" og så knappen "Lagre". Da vil reirplassen legge seg i oversikten over territoriepunkt.

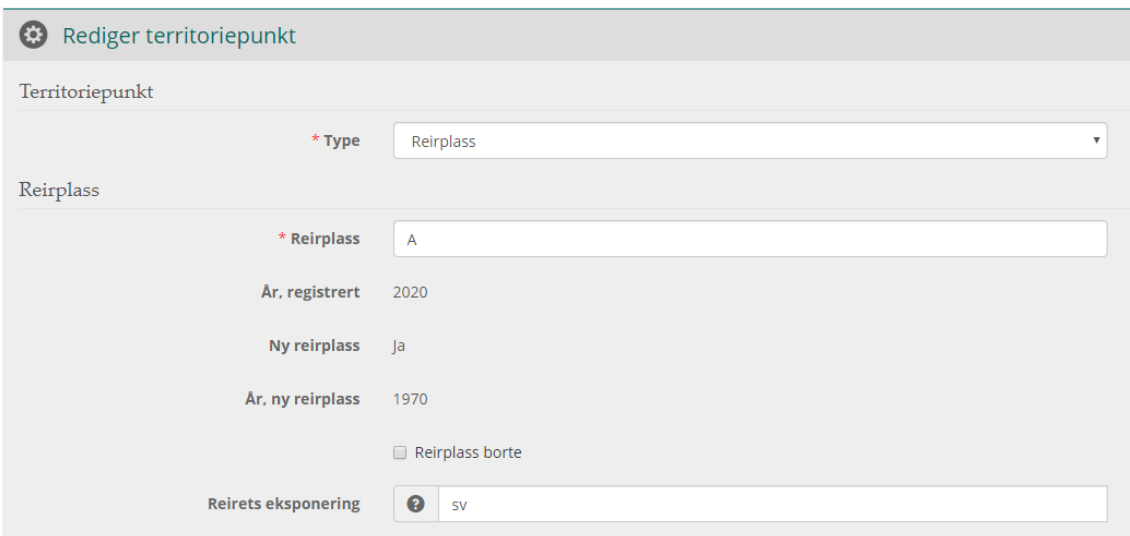

Åpner man reirplassen for redigering ser man hvordan År, ny reirplass blir registrert og at det kommer opp hvilket år den ble registrert i rovbase.

### <span id="page-11-0"></span>**2.5 Legg til et besøk**

Lagre

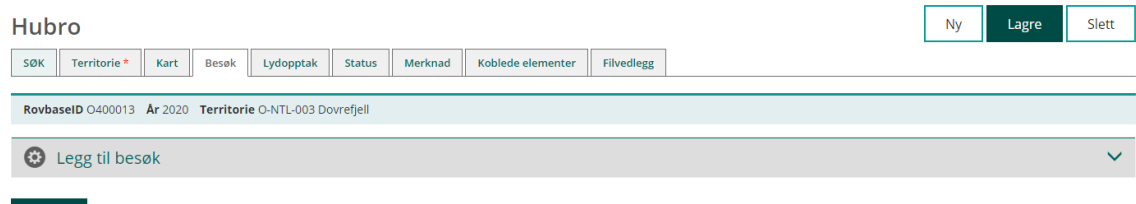

På fanen "Besøk" trykker man på det grå feltet "Legg til besøk" når man skal registrere et besøk i territoriet.

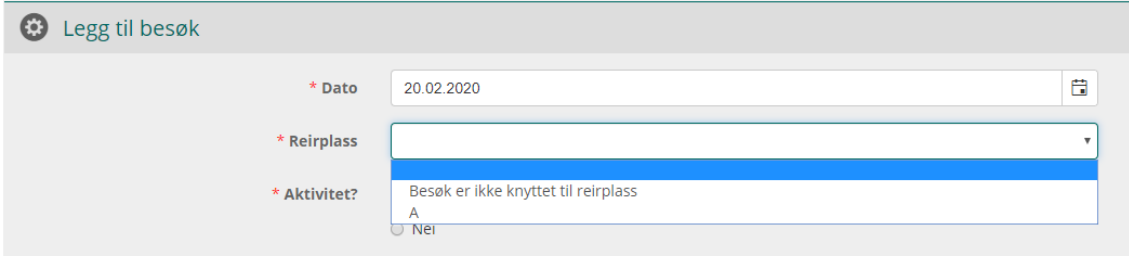

Man legger inn dato for besøket og velger om man har besøkt en reirplass eller et besøk i territoriet (Besøk ikke knyttet til reirplass).

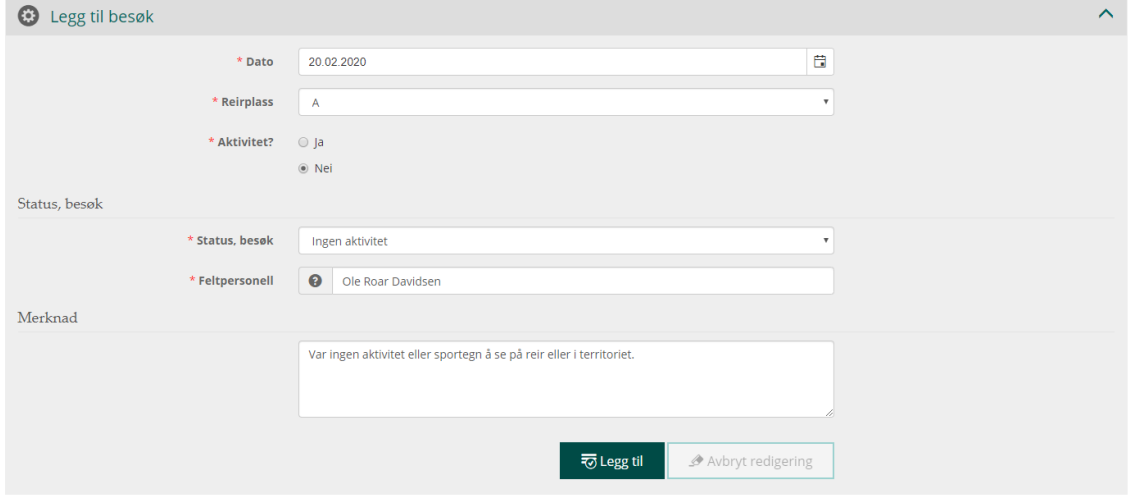

Huker man av for ingen aktivitet registrert på sitt besøk så skal man bare legge inn status for besøk og hvem som utførte besøket. Når man er ferdig trykker man på knappen "Legg til" og så "Lagre".

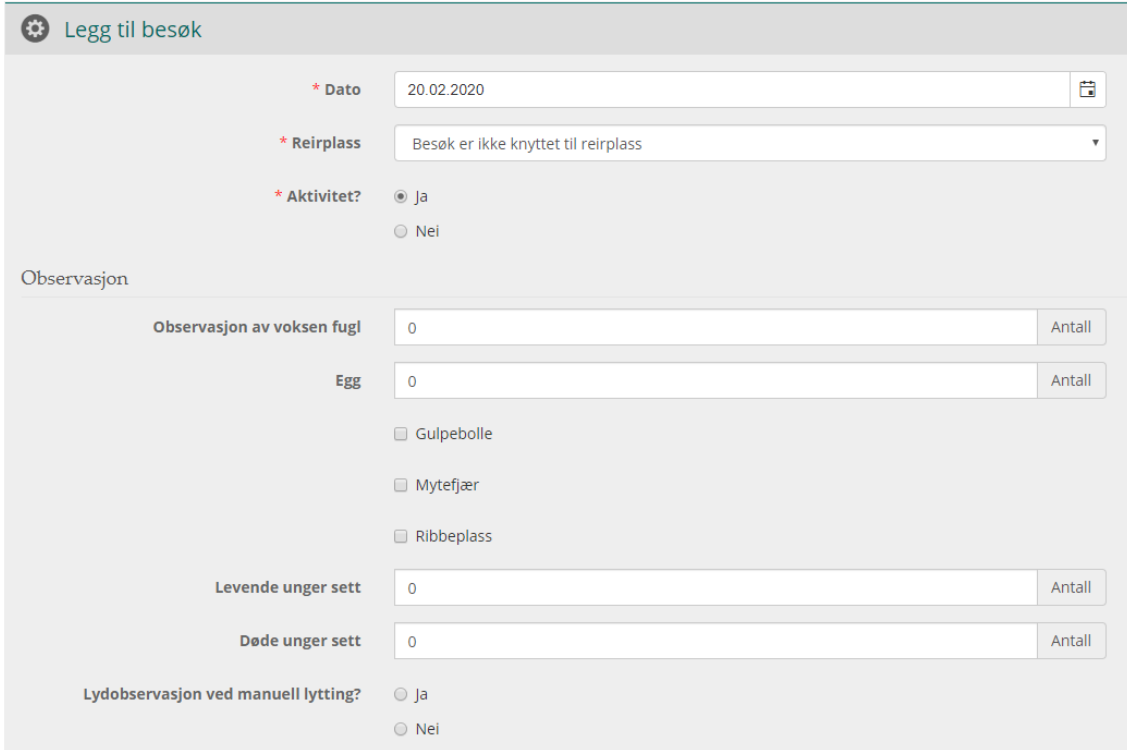

Huker man av for aktivitet "Ja" vil man få flere felt for utfylling. Her skal man fylle inn det man har sett og registrert på ditt besøk i territoriet.

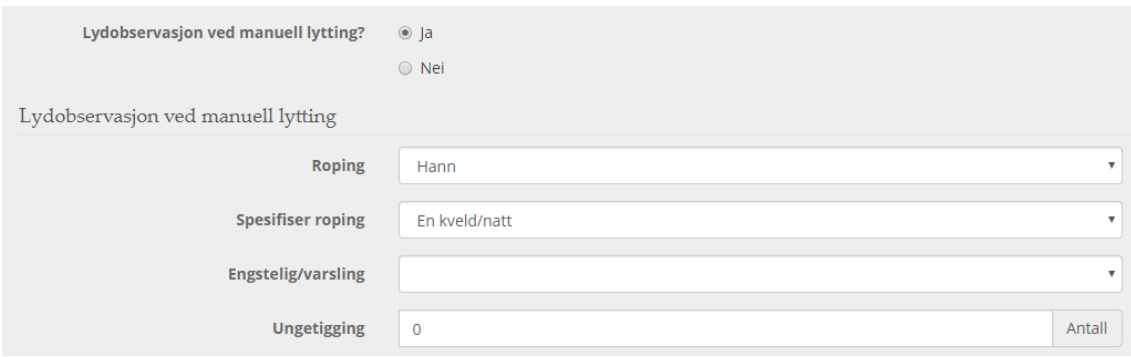

Hvis man har hørt hubro i territoriet ved et besøk kan man huke av for lydobservasjon "Ja". Dette gjelder ikke lydobservasjoner som man har gjort med lydopptaker.

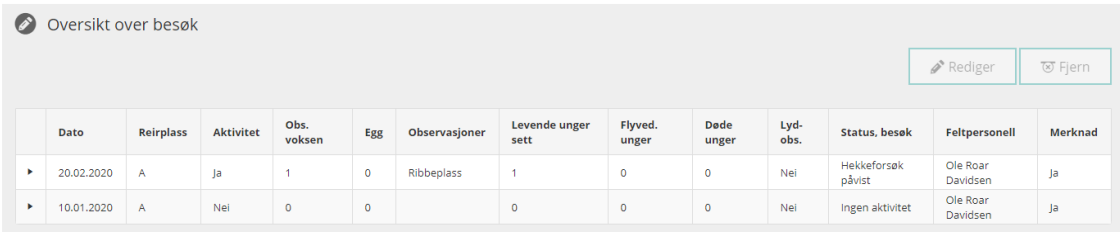

Hvert besøk blir liggende i en oversikt over besøk som viser et utvalg dataposter.

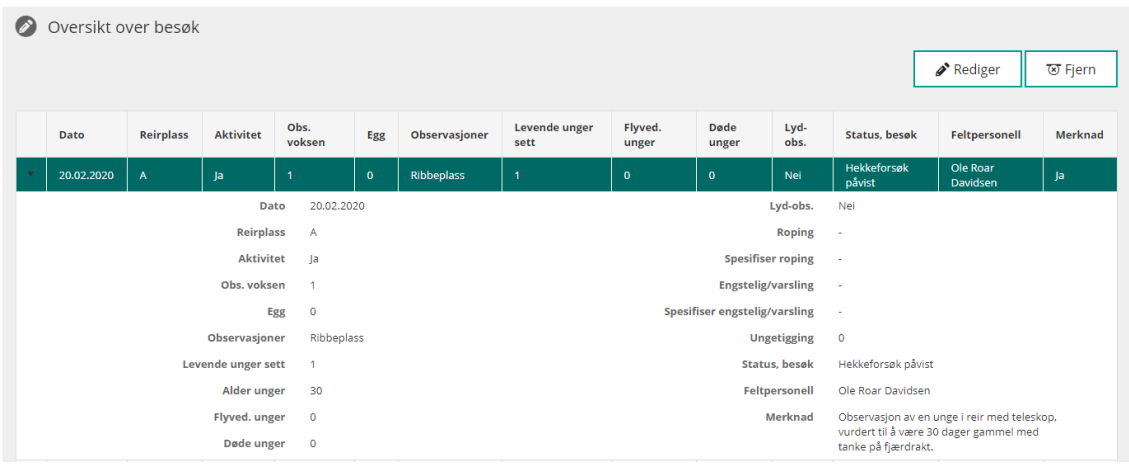

Trykker man på vises datapostene for besøket. Besøket kan endres ved å trykke på knappen "Rediger", eller slettes helt ved å trykke på knappen "Fjern".

## <span id="page-14-0"></span>**2.6 Legg til lydopptaker**

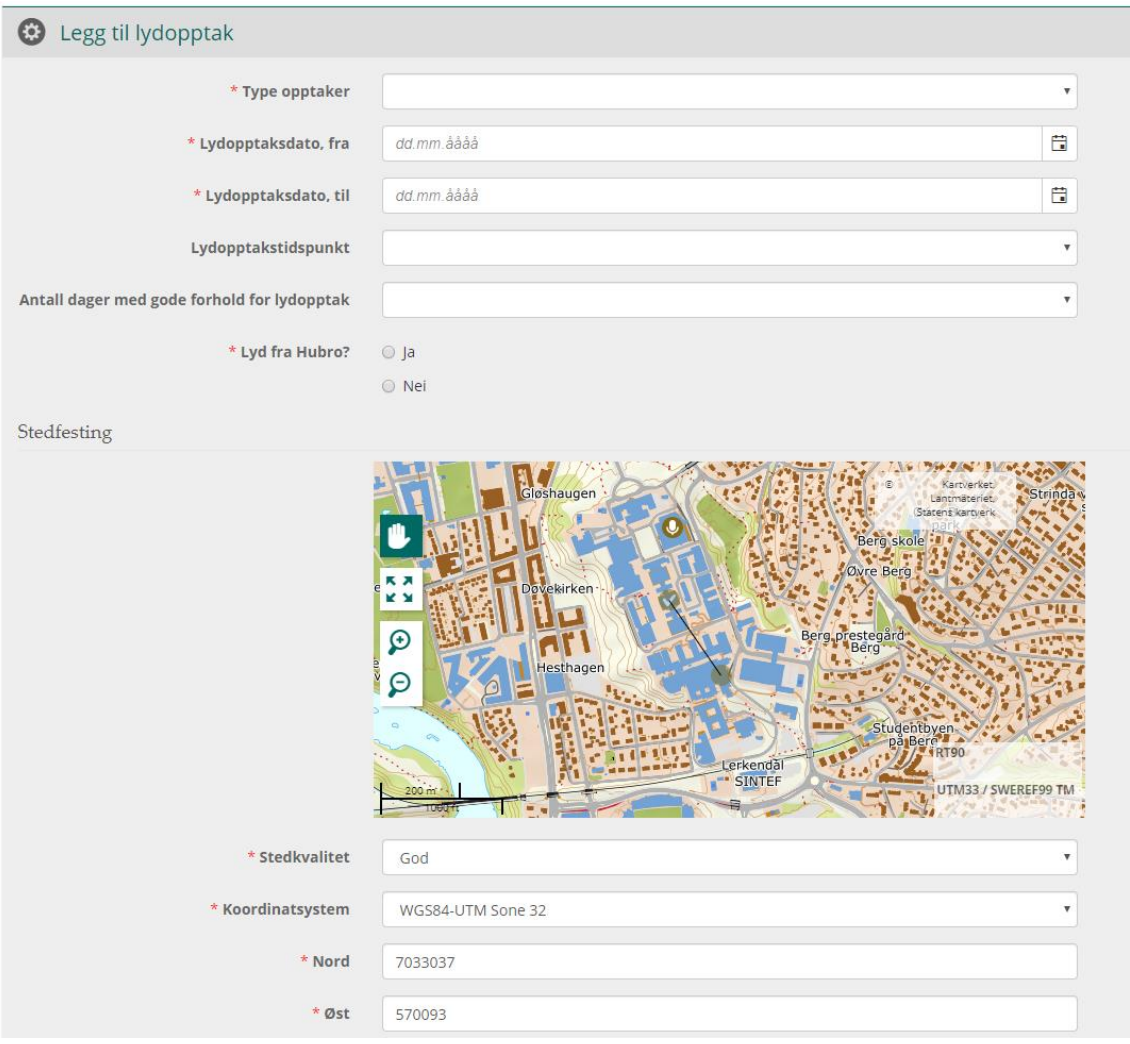

Når man legger til en lydopptaker skal man velge type opptaker, spesifisere i hvilket tidsrom opptaket er gjort (dato fra - til) og tidspunkt på døgnet opptakene er gjort. Posisjon for utplassering av lydopptaker skal kartfestes, enten ved å benytte koordinater eller markere i kart.

### **Definisjoner på lydopptak**

- **Type opptaker:** Velg hvilken type opptaker som er benyttet for lydopptak.
- **Lydopptaksdato fra-til:** Dato for når opptaket er gjort. Det er ikke dato for når opptakeren ble utplassert i territoriet. Det kan noteres i besøk.
- **Lydopptakstidspunkt:** Når på døgnet opptakeren er programmert til å ta opp lyd.
- **Antall dager med gode forhold for lydopptak:** Hvor mange dager har det vært optimale værforhold og støyforhold for å få gode opptak, fylles inn etter analysert lydfil.

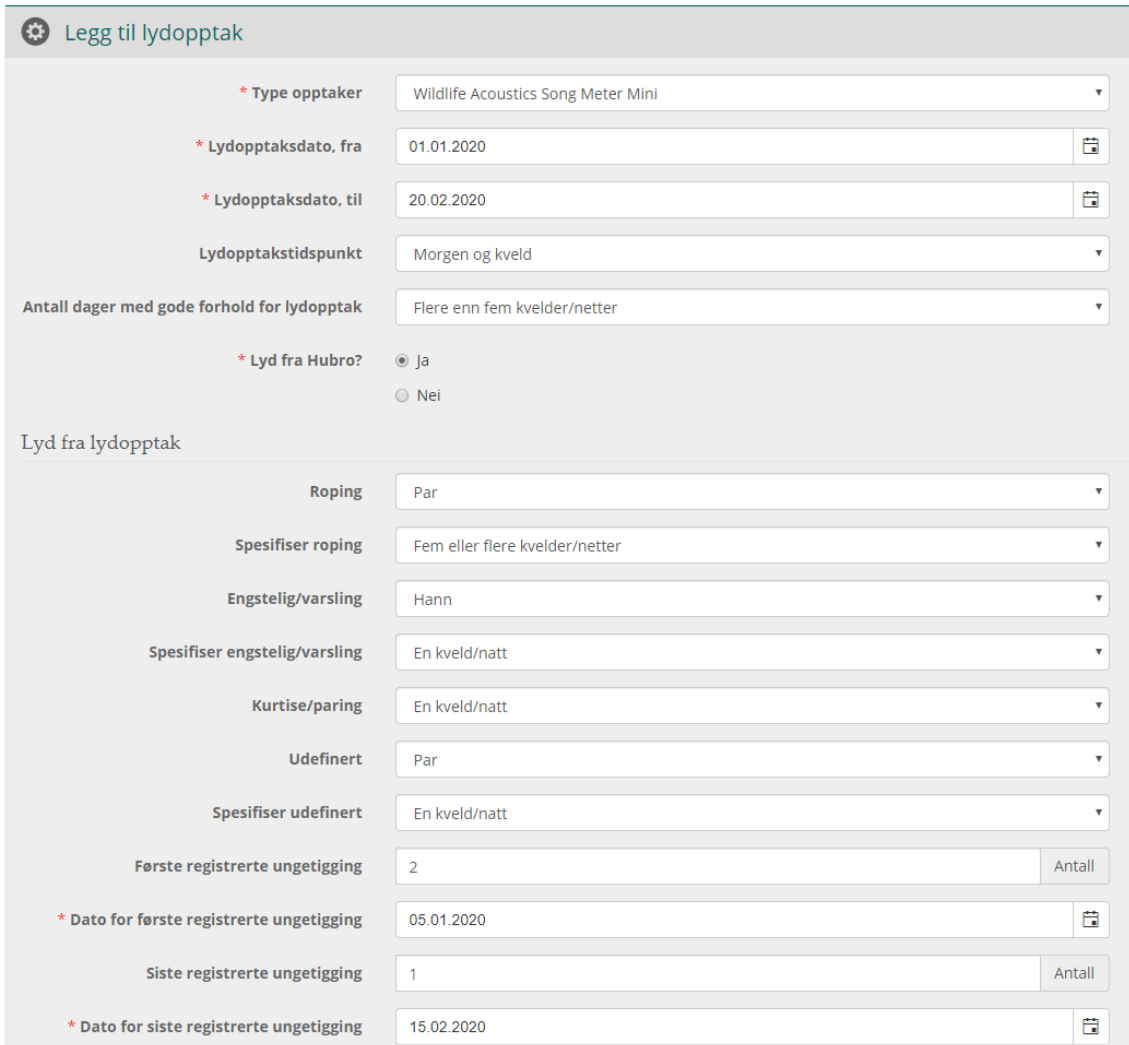

Etter man har analysert lydfilene kan resultatet registreres på lydopptaket ved å huke av for Lyd fra hubro, Ja (hvis det er registrert lyd på opptaket). Her kan man registrere den høyeste verdien for de ulike lydene, det vil si at hvis man har registrert lyd fra par skal dette registreres. Frekvensen for disse lydytringene skal også spesifiseres. Ved funn av ungetigging på lydopptaket skal antall unger og datoen for første og siste registrering av ungetigging registreres. Dette for å kunne aldersbestemme ungene ved hjelp av lyd.

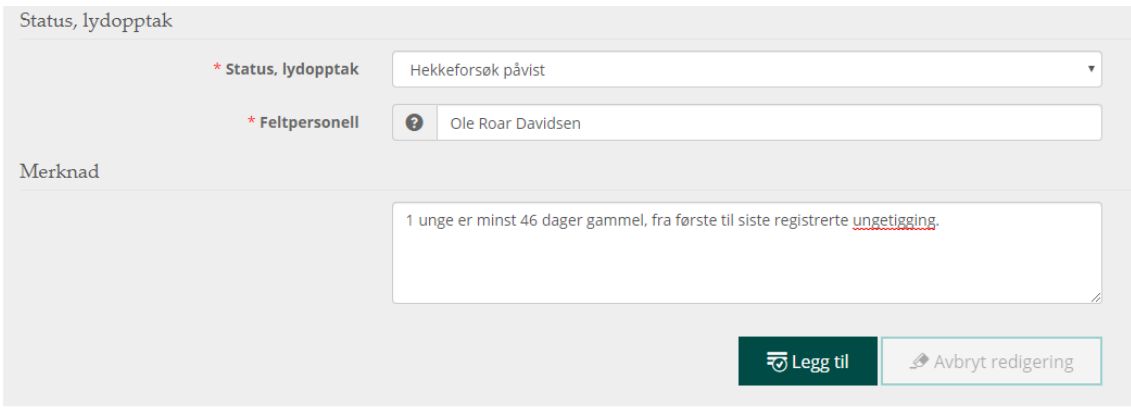

Lagre

Til slutt legger man inn status for lydopptaket, feltpersoner og kommentar. Ved å trykke Legg til så avslutter du registreringen og kan lagre dine opplysninger.

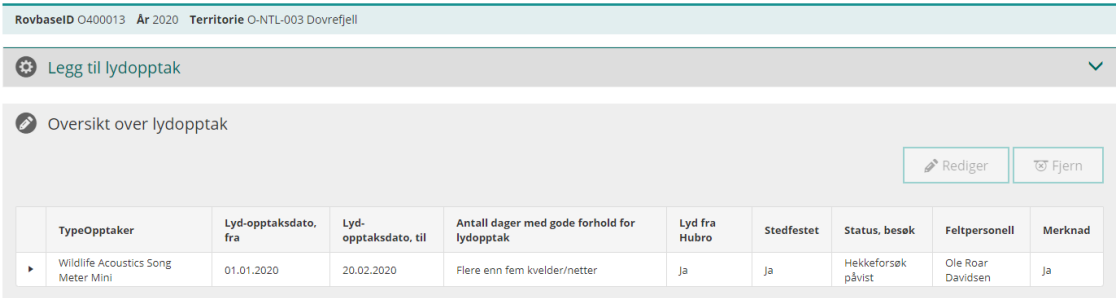

Lydopptaket vil da legge seg i listen Oversikt over lydopptak. Denne kan redigeres ved å trykke på linjen og så på knappen Rediger.

<span id="page-17-0"></span>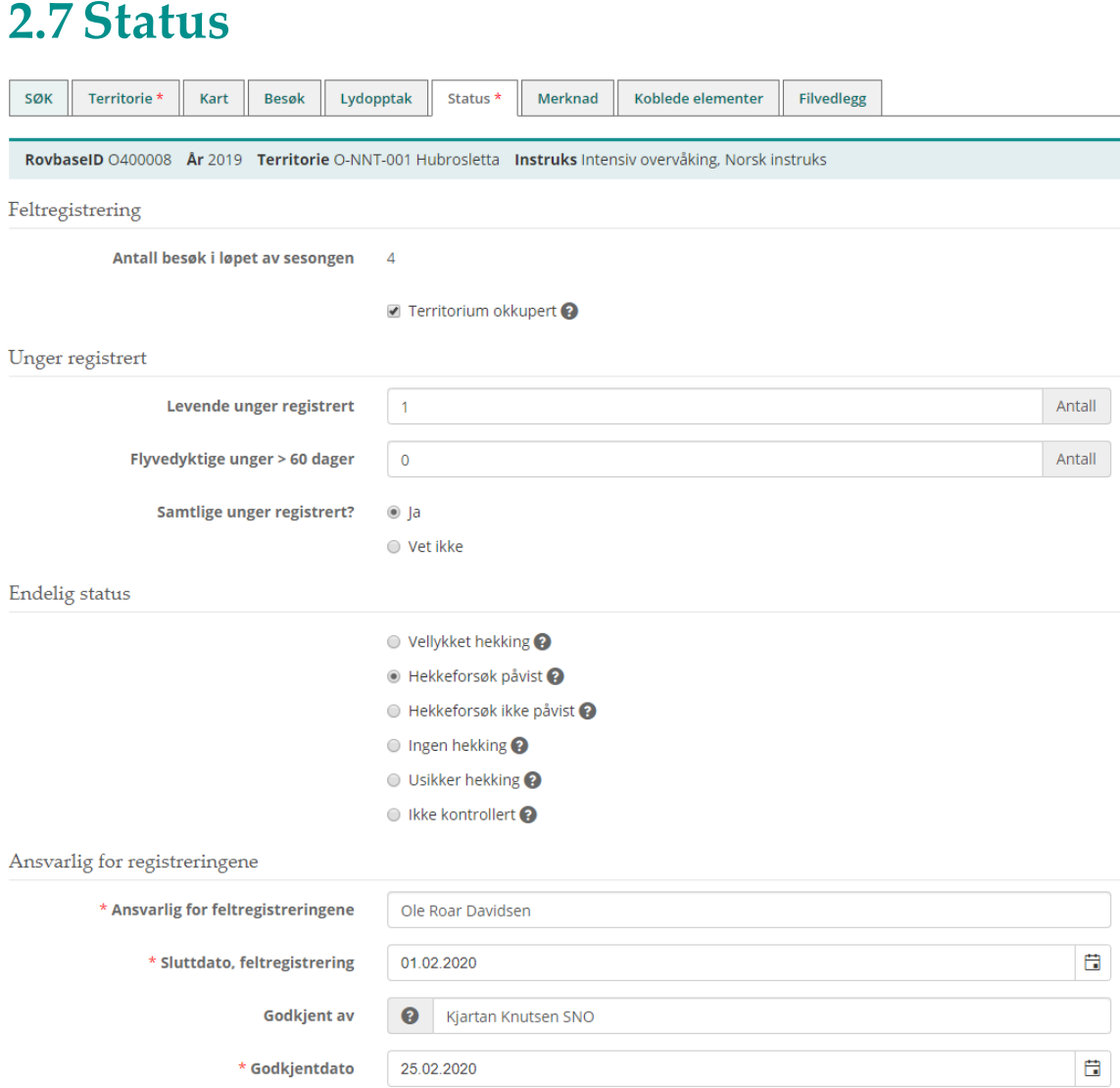

Fanen Status er territoriet sitt endelige status, her skal man oppsummere hva som ble registrert etter endt feltsesong. Det som er blitt registrert på besøk og lydopptak skal være datagrunnlaget for å sette endelig status i territoriet.

### **Definisjoner Status**

- **Antall besøk i løpet av sesongen:** Summerer antall registrerte besøk fra besøksfanen.
- **Territorium okkupert:** Skal hukes av når man har registrert kriteriene som trengs for å konkludere med at territoriet er okkupert (se instruks, eller trykk på ?).
- Unger registrert: Her skal man fylle inn hvor mange levende unger som er registrert og hvor mange av disse som er blitt registrert som flyvedyktige (>= 60 dager).
- **Endelig status:** Benytt instruksen for å se hvilken status territoriet får med de registreringene som er gjort på besøk og lydopptak.
- **Ansvarlig for feltregistrering:** Ansvarlig for intensivområdene, trenger ikke være samme som har utført feltarbeidet.
- **Sluttdato, feltregistrering:** Siste dag i territoriet.

• **Godkjent av:** SNO har ansvaret for å kvalitetssikre data som er lagt inn i Rovbase for intensivområdene. For ekstensiv vil dette variere.

# <span id="page-18-0"></span>**2.8Merknad**

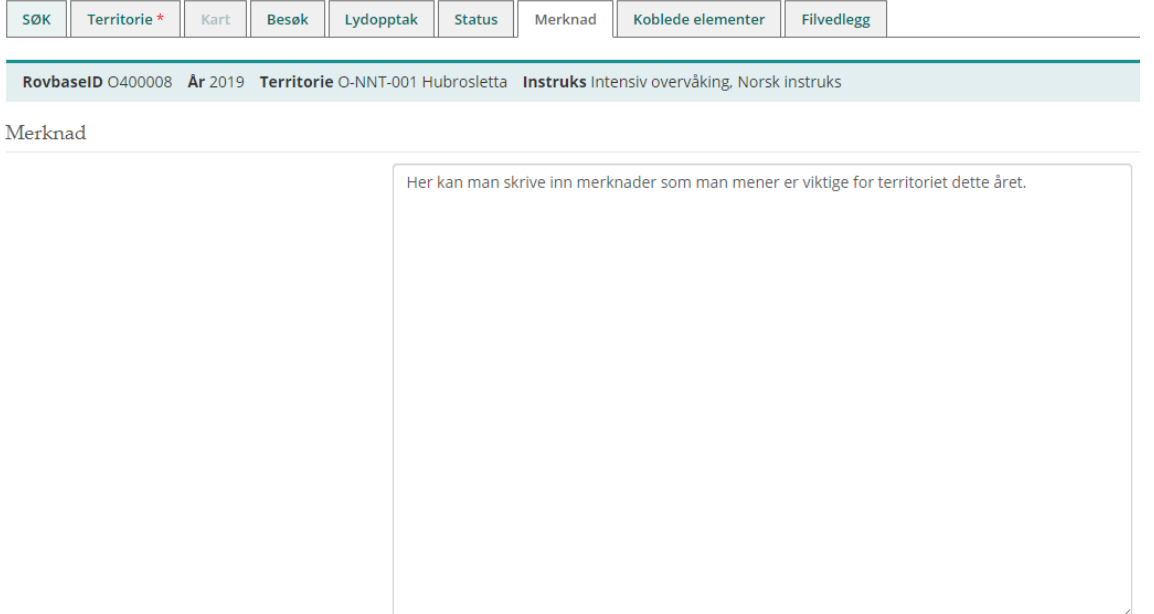

### <span id="page-18-1"></span>**2.9 Koblete elementer**

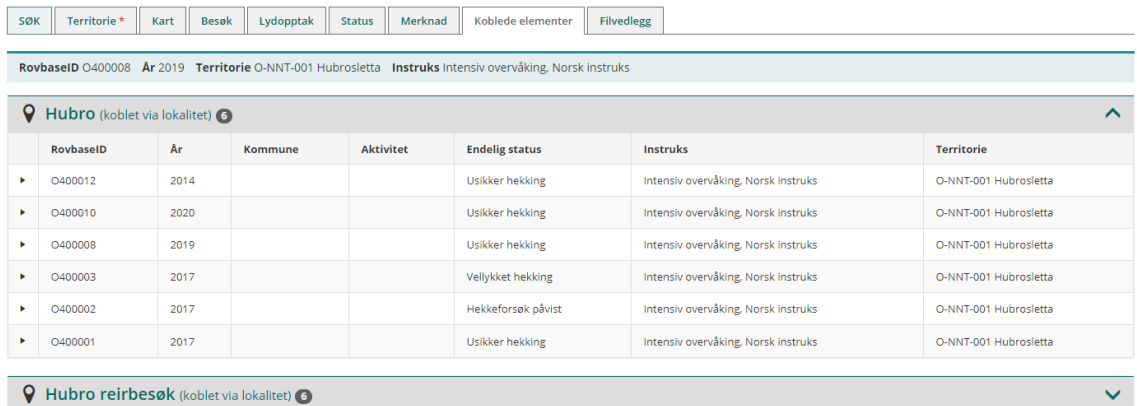

Her får man en oversikt over alle dataposter som er knyttet til denne lokaliteten/territoriet.

## **2.10Filvedlegg**

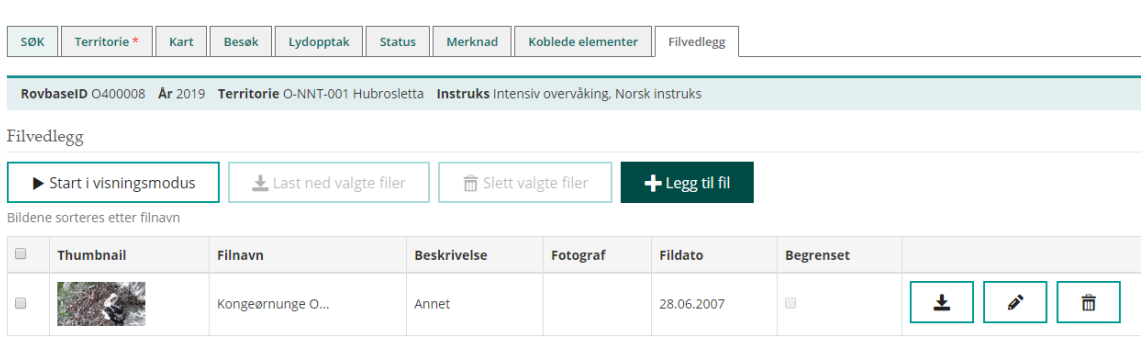

Her kan man laste opp bilder av unger, reirplassering eller andre bilder som er relevant for territoriet. Det kan også lastes opp lydfiler med små snutter av hubrolyd. Ikke last opp hele opptaksfila, da denne blir for stor.

# **3. Nytt registreringsår**

Det finnes to måter å starte en registrering av nytt år for et territorie. Den anbefalte måten er å søke opp fjorårets registreringsår.<br>Hubro  $Nv$ 

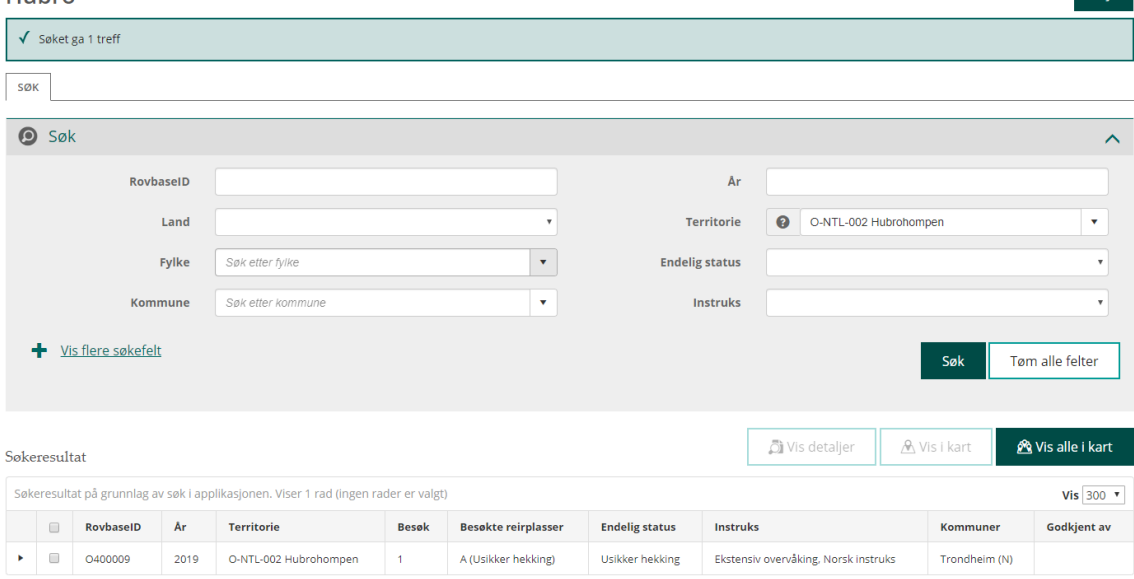

Velg fjorårets datapost og trykk "Vis detaljer".

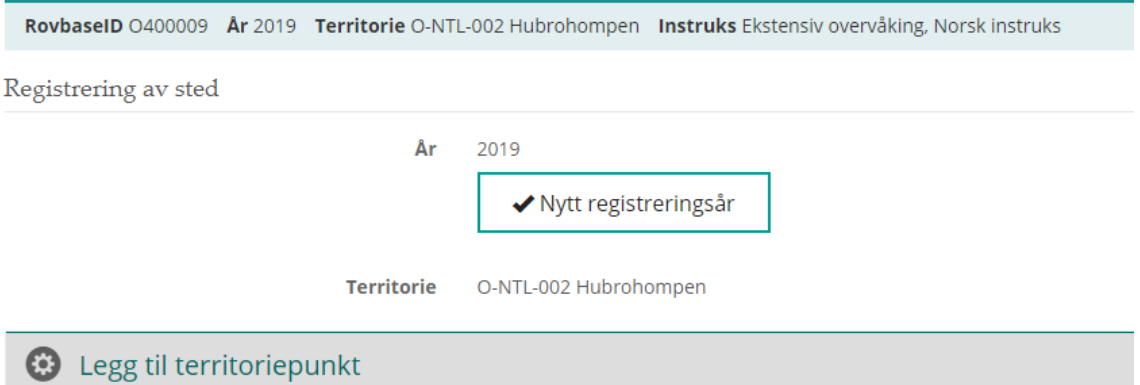

Trykk på "Nytt registreringsår" og skriv inn det nye året. På denne måten kan du sjekke om det er rett territorie og om det er registrert data på dette året fra før.

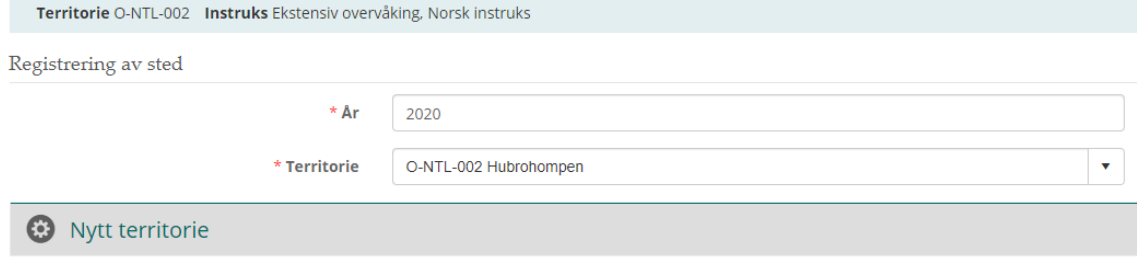

Trykk Lagre.

Den andre måten er å trykke på "Ny" på søkesiden.

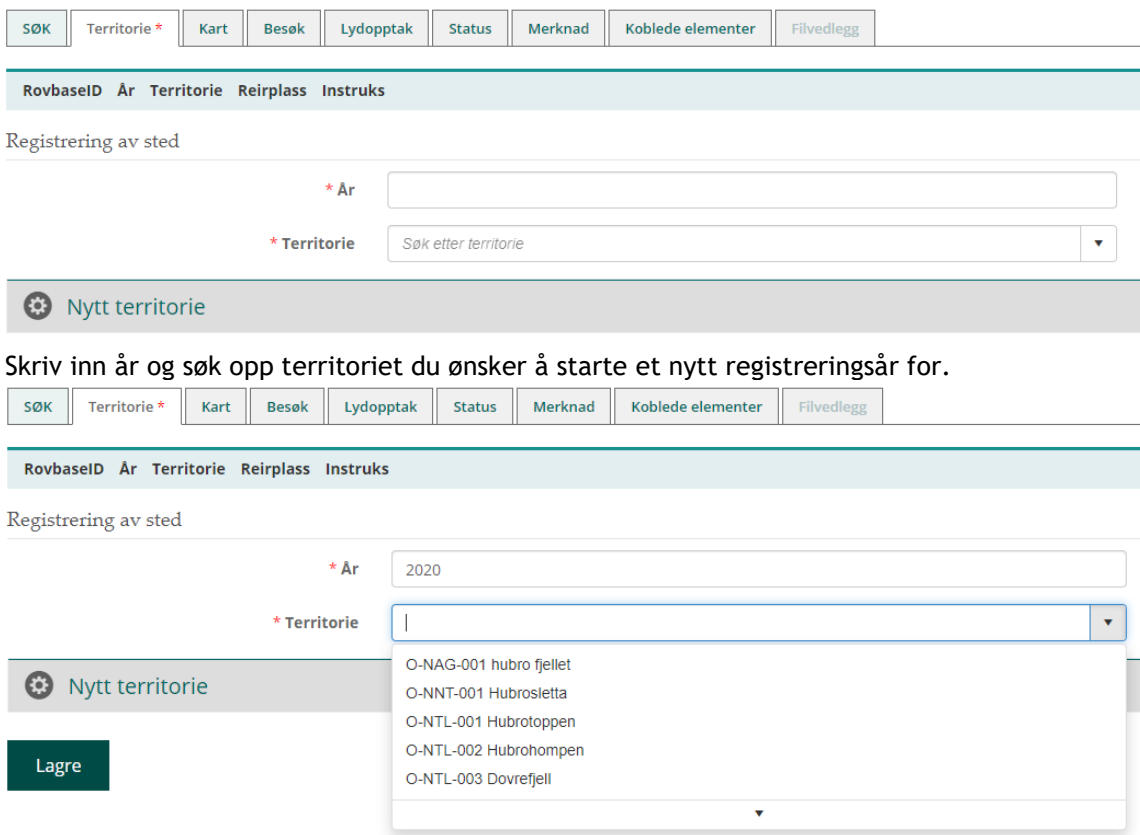

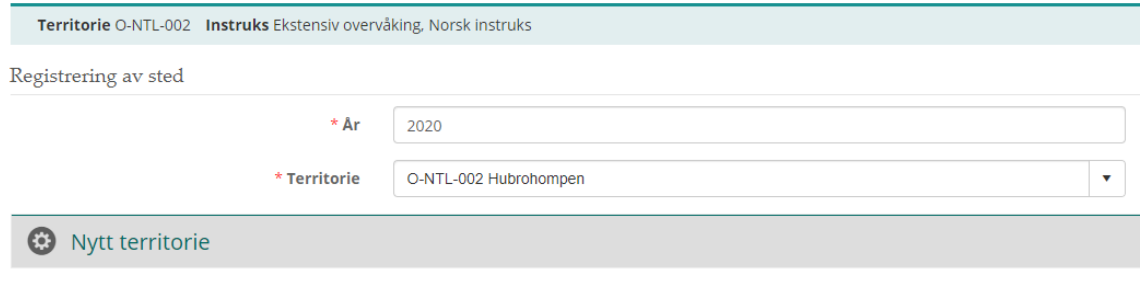

Trykk "Lagre"

#### **Miljødirektoratet**

**Telefon:** 03400/73 58 05 00 | Faks: 73 58 05 01 **E-post:** post@miljodir.no **Nett:** www.miljødirektoratet.no **Post:** Postboks 5672 Torgarden, 7485 Trondheim **Besøksadresse Trondheim:** Brattørkaia 15, 7010 Trondheim **Besøksadresse Oslo:** Grensesvingen 7, 0661 Oslo

Miljødirektoratet jobber for et rent og rikt miljø. Våre hovedoppgaver er å redusere klimagassutslipp, forvalte norsk natur og hindre forurensning.

Vi er et statlig forvaltningsorgan underlagt Klimaog miljødepartementet og har mer enn 700 ansatte ved våre to kontorer i Trondheim og Oslo, og ved Statens naturoppsyn (SNO) sine mer enn 60 lokalkontor.

Vi gjennomfører og gir råd om utvikling av klimaog miljøpolitikken. Vi er faglig uavhengig. Det innebærer at vi opptrer selvstendig i enkeltsaker vi avgjør, når vi formidler kunnskap eller gir råd. Samtidig er vi underlagt politisk styring. Våre viktigste funksjoner er at vi skaffer og formidler miljøinformasjon, utøver og iverksetter forvaltningsmyndighet, styrer og veileder regionalt og kommunalt nivå, gir faglige råd og deltar i internasjonalt miljøarbeid.